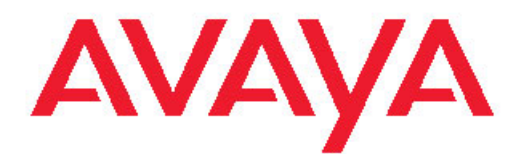

# **Avaya one-X™ Deskphone Value Edition SIP for 1603SW-I IP Deskphone User Guide**

16-603578 Issue 1 June 2010

#### <span id="page-1-0"></span>**Notice**

While reasonable efforts have been made to ensure that the information in this document is complete and accurate at the time of printing, Avaya assumes no liability for any errors. Avaya reserves the right to make changes and corrections to the information in this document without the obligation to notify any person or organization of such changes.

#### **Note**

Using a cell, mobile, or GSM phone, or a two-way radio in close proximity to an Avaya IP telephone might cause interference.

#### **Documentation disclaimer**

Avaya shall not be responsible for any modifications, additions, or deletions to the original published version of this documentation unless such modifications, additions, or deletions were performed by Avaya. End User agree to indemnify and hold harmless Avaya, Avaya's agents, servants and employees against all claims, lawsuits, demands and judgments arising out of, or in connection with, subsequent modifications, additions or deletions to this documentation, to the extent made by End User.

#### **Link disclaimer**

Avaya is not responsible for the contents or reliability of any linked Web sites referenced within this site or documentation(s) provided by Avaya. Avaya is not responsible for the accuracy of any information, statement or content provided on these sites and does not necessarily endorse the products, services, or information described or offered within them. Avaya does not guarantee that these links will work all the time and has no control over the availability of the linked pages.

#### **Warranty**

Avaya provides a limited warranty on this product. Refer to your sales agreement to establish the terms of the limited warranty. In addition, Avaya's standard warranty language, as well as information regarding support for this product, while under warranty, is available to Avaya customers and other parties through the Avaya Support Web site: [http://www.avaya.com/support.](http://www.avaya.com/support) Please note that if you acquired the product from an authorized Avaya reseller outside of the United States and Canada, the warranty is provided to you by said Avaya reseller and not by Avaya.

#### **Licenses**

THE SOFTWARE LICENSE TERMS AVAILABLE ON THE AVAYA WEBSITE, [HTTP://SUPPORT.AVAYA.COM/LICENSEINFO/](http://www.avaya.com/support/LicenseInfo) ARE APPLICABLE TO ANYONE WHO DOWNLOADS, USES AND/OR INSTALLS AVAYA SOFTWARE, PURCHASED FROM AVAYA INC., ANY AVAYA AFFILIATE, OR AN AUTHORIZED AVAYA RESELLER (AS APPLICABLE) UNDER A COMMERCIAL AGREEMENT WITH AVAYA OR AN AUTHORIZED AVAYA RESELLER. UNLESS OTHERWISE AGREED TO BY AVAYA IN WRITING, AVAYA DOES NOT EXTEND THIS LICENSE IF THE SOFTWARE WAS OBTAINED FROM ANYONE OTHER THAN AVAYA, AN AVAYA AFFILIATE OR AN AVAYA AUTHORIZED RESELLER, AND AVAYA RESERVES THE RIGHT TO TAKE LEGAL ACTION AGAINST YOU AND ANYONE ELSE USING OR SELLING THE SOFTWARE WITHOUT A LICENSE. BY INSTALLING, DOWNLOADING OR USING THE SOFTWARE, OR AUTHORIZING OTHERS TO DO SO, YOU, ON BEHALF OF YOURSELF AND THE ENTITY FOR WHOM YOU ARE INSTALLING, DOWNLOADING OR USING THE SOFTWARE (HEREINAFTER REFERRED TO INTERCHANGEABLY AS "YOU" AND "END USER"), AGREE TO THESE TERMS AND CONDITIONS AND CREATE A BINDING CONTRACT BETWEEN YOU AND AVAYA INC. OR THE APPLICABLE AVAYA AFFILIATE ("AVAYA").

Avaya grants End User a license within the scope of the license types described below. The applicable number of licenses and units of capacity for which the license is granted will be one (1), unless a different number of licenses or units of capacity is specified in the Documentation or other materials available to End User. "Designated Processor" means a single stand-alone computing device. "Server"

means a Designated Processor that hosts a software application to be accessed by multiple users. "Software" means the computer programs in object code, originally licensed by Avaya and ultimately utilized by End User, whether as stand-alone products or pre-installed on Hardware. "Hardware" means the standard hardware originally sold by Avaya and ultimately utilized by End User.

#### **License types**

Designated System(s) License (DS). End User may install and use each copy of the Software on only one Designated Processor, unless a different number of Designated Processors is indicated in the Documentation or other materials available to End User. Avaya may require the Designated Processor(s) to be identified by type, serial number, feature key, location or other specific designation, or to be provided by End User to Avaya through electronic means established by Avaya specifically for this purpose.

Shrinkwrap License (SR). With respect to Software that contains elements provided by third party suppliers, End User may install and use the Software in accordance with the terms and conditions of the applicable license agreements, such as "shrinkwrap" or "clickwrap" license accompanying or applicable to the Software ("Shrinkwrap License"). The text of the Shrinkwrap License will be available from Avaya upon End User's request (see "Third-party Components" for more information).

#### **Copyright**

Except where expressly stated otherwise, no use should be made of materials on this site, the Documentation(s) and Product(s) provided by Avaya. All content on this site, the documentation(s) and the product(s) provided by Avaya including the selection, arrangement and design of the content is owned either by Avaya or its licensors and is protected by copyright and other intellectual property laws including the sui generis rights relating to the protection of databases. You may not modify, copy, reproduce, republish, upload, post, transmit or distribute in any way any content, in whole or in part, including any code and software. Unauthorized reproduction, transmission, dissemination, storage, and or use without the express written consent of Avaya can be a criminal, as well as a civil, offense under the applicable law.

#### **Third-party components**

Certain software programs or portions thereof included in the Product may contain software distributed under third party agreements ("Third Party Components"), which may contain terms that expand or limit rights to use certain portions of the Product ("Third Party Terms"). Information regarding distributed Linux OS source code (for those Products that have distributed the Linux OS source code), and identifying the copyright holders of the Third Party Components and the Third Party Terms that apply to them is available on the Avaya Support Web site: http://www.avaya.com/support/Copyright/

#### **Preventing toll fraud**

"Toll fraud" is the unauthorized use of your telecommunications system by an unauthorized party (for example, a person who is not a corporate employee, agent, subcontractor, or is not working on your company's behalf). Be aware that there can be a risk of toll fraud associated with your system and that, if toll fraud occurs, it can result in substantial additional charges for your telecommunications services.

#### **Avaya fraud intervention**

If you suspect that you are being victimized by toll fraud and you need technical assistance or support, call Technical Service Center Toll Fraud Intervention Hotline at +1-800-643-2353 for the United States and Canada. For additional support telephone numbers, see the Avaya Support Web site:<http://www.avaya.com/support/>. Suspected security vulnerabilities with Avaya products should be reported to Avaya by sending mail to: securityalerts@avaya.com.

#### **Trademarks**

All other trademarks are the property of their respective owners.

#### **Downloading documents**

For the most current versions of documentation, see the Avaya Support Web site:<http://www.avaya.com/support>

#### **Contact Avaya Support**

Avaya provides a telephone number for you to use to report problems or to ask questions about your product. The support telephone number is 1-800-242-2121 in the United States. For additional support telephone numbers, see the Avaya Web site: [http://www.avaya.com/](http://www.avaya.com/support) [support](http://www.avaya.com/support)

4 Avaya one-X™ Deskphone Value Edition SIP for 1603SW-I IP Deskphone User Guide June 2010

#### **Contents**

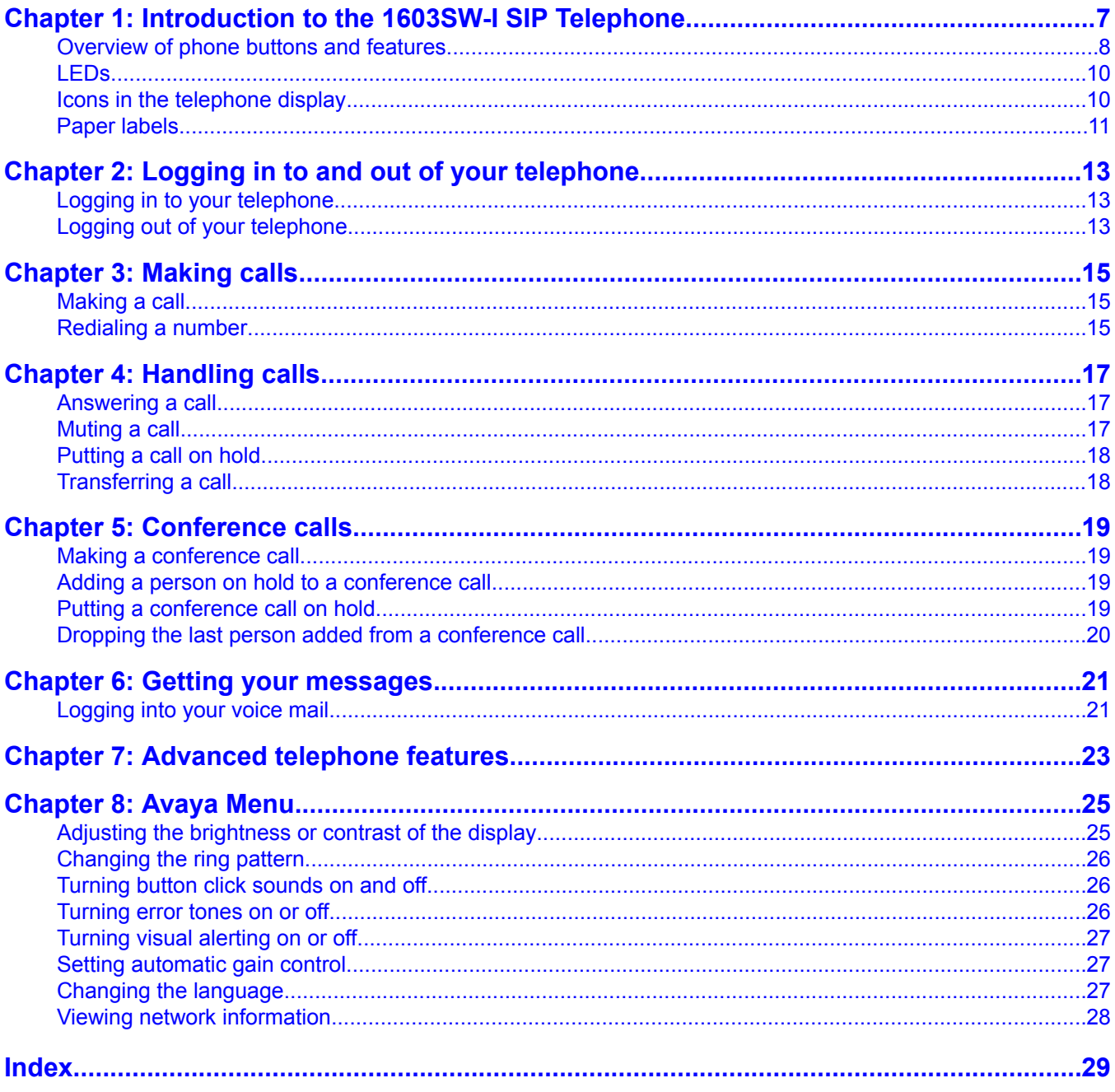

# <span id="page-6-0"></span>**Chapter 1: Introduction to the 1603SW-I SIP Telephone**

The 1603SW-I telephone is a multiline SIP telephone for use by enterprises with Avaya Aura™ Communication Manager and Avaya Aura™ Session Manager call processing systems or enterprises with Avaya Aura™ Midsize Business Template call processing system.The 1603SW-I SIP telephone puts convenient features and capabilities at your fingertips, including a Conference, Transfer, Hold, and Redial button and a menu of options and settings to customize your phone.

Not all features described in this user guide may be available on your telephone. If you find that a feature is not available, contact your system administrator.

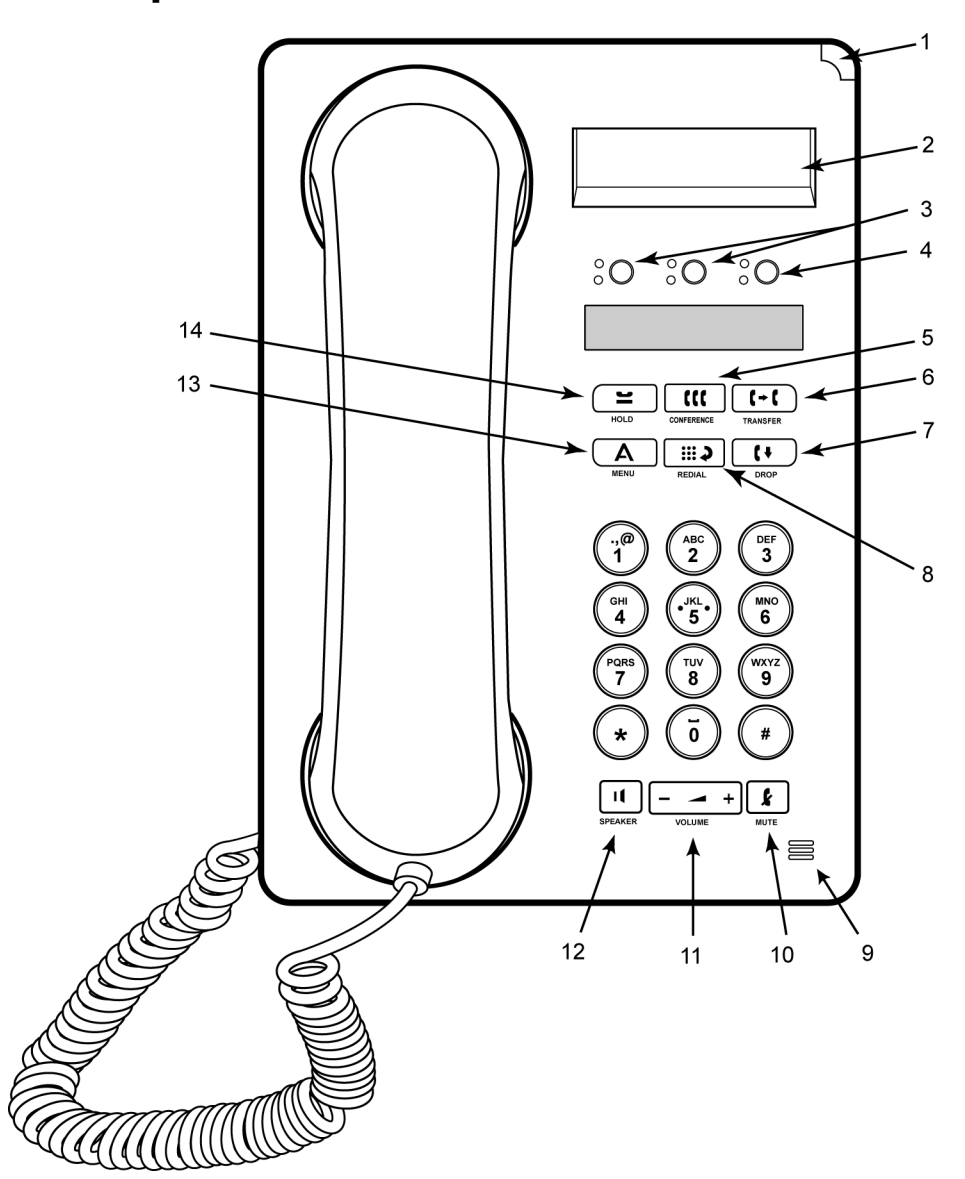

# <span id="page-7-0"></span>**Overview of phone buttons and features**

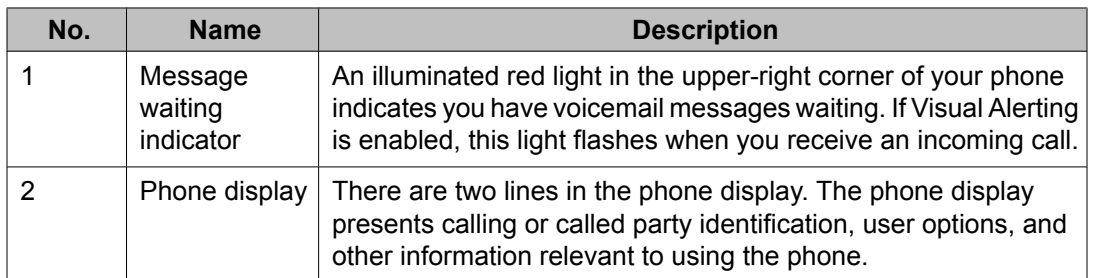

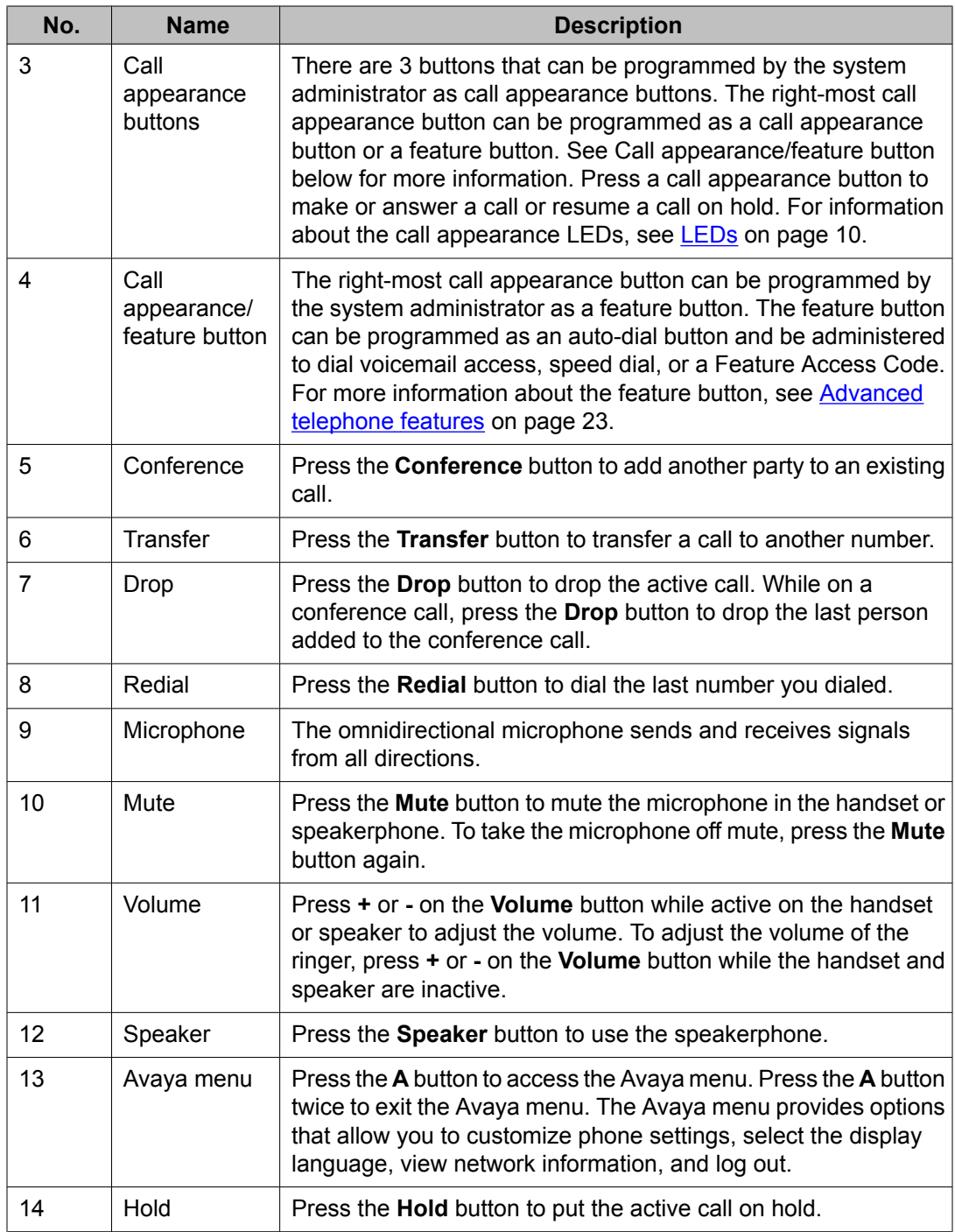

# <span id="page-9-0"></span>**LEDs**

Each call appearance button has two LEDs, one green and one red, to indicate the status of the call appearance. The status is identified by whether the LED is on, off, or blinking as described in the following table.

#### **Table 1: Call appearance button LEDs**

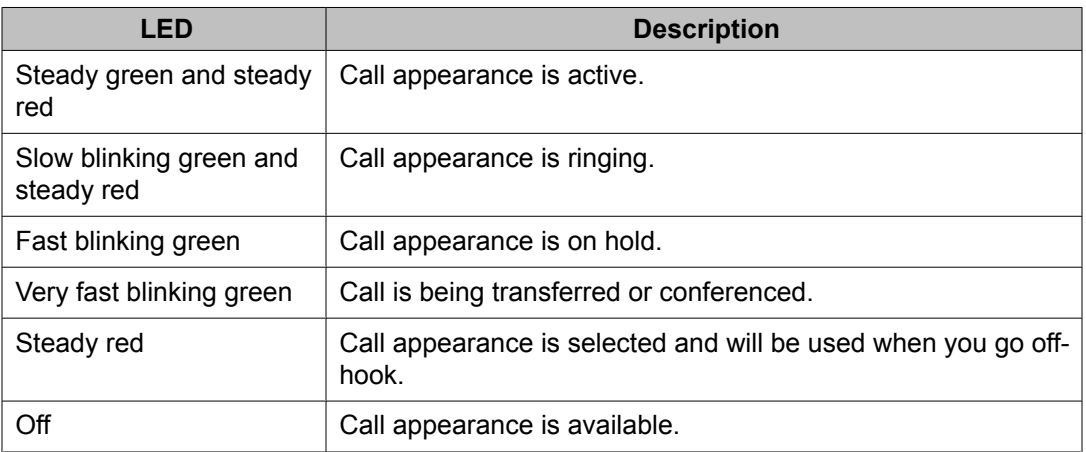

## **Icons in the telephone display**

Icons are provided in the phone display to indicate the state of a call and navigation choices. The icons that appear in the phone display are described in the following table.

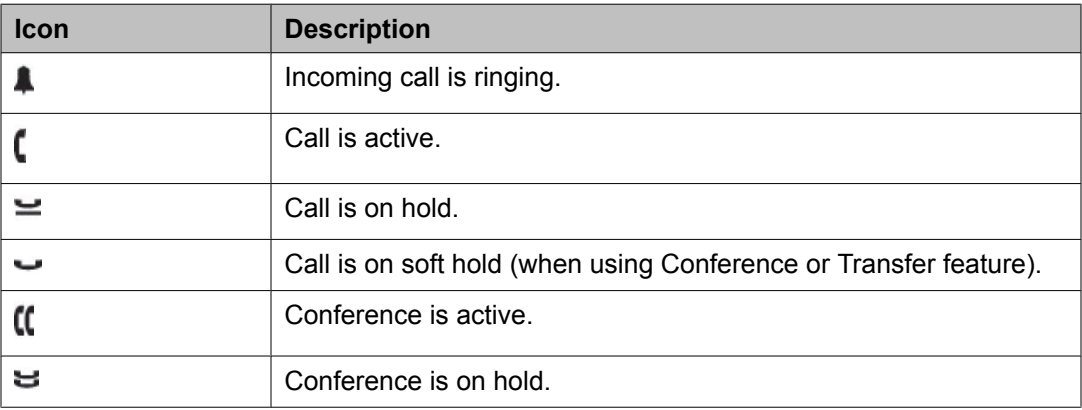

# <span id="page-10-0"></span>**Paper labels**

Next to each call appearance button and the feature button is a paper label. The label identifies the call appearance number or the feature that has been programmed on the button by your system administrator. You can remove the labels if you want to change a label or write on a blank one. Printed labels are also available for your telephone. See your system administrator for more information.

Introduction to the 1603SW-I SIP Telephone

# <span id="page-12-0"></span>**Chapter 2: Logging in to and out of your telephone**

Logging in and out maintains your personal options if you share a telephone with other users, or if you want to use the same extension from another phone. Logging out also prevents unauthorized use of your telephone during an absence.

## **Logging in to your telephone**

Log in from the initial screen that prompts you for your extension.

- 1. Enter your extension.
- 2. Press **#** to select **OK**.
- 3. Enter the password your system administrator has assigned to you.
- 4. Press **#** to select **OK**.

## **Logging out of your telephone**

- 1. Press the **A** button.
- 2. Press **#** to scroll to **Log Out**.

### $\bullet$  Note:

Log Out is not available if you are on a call.

- 3. Press **\*** to select **Log Out**.
- 4. Press **\*** again to confirm.

Logging in to and out of your telephone

# <span id="page-14-0"></span>**Chapter 3: Making calls**

Use the procedures in this chapter to make calls from your telephone.

### **Making a call**

If you are not on a call, simply dial the number you want to call.

- 1. Do one of the following:
	- Lift the handset.
	- Press the **Speaker** button.
	- Press an available call appearance button.
- 2. Dial the number you want to call.

## **Redialing a number**

Press the **Redial** button to call the last number dialed.

Making calls

# <span id="page-16-0"></span>**Chapter 4: Handling calls**

Use the procedures in this chapter to handle calls from your telephone. This includes procedures such as answering a call, muting a call, and transferring a call.

## **Answering a call**

When you receive an incoming call, the incoming call is usually selected automatically. However, if you are already on a call or if you receive more than one incoming call at a time, you may need to select the call you want to answer manually.

- If you are not on another call, do one of the following:
	- Lift the handset.
	- Press the call appearance button whose green LED flashes for the incoming call.
	- Press the **Speaker** button to answer using the speakerphone.
- If you are on another call, press the call appearance button whose green LED flashes for the incoming call.

### **Muting a call**

If a call is on mute and you switch between the handset or speakerphone, the mute will be turned off. When the Mute button light is on, the call is muted.

- 1. Press the **Mute** button during a call so that the other person cannot hear you.
- 2. Press the **Mute** button again to unmute the call.

## <span id="page-17-0"></span>**Putting a call on hold**

- 1. Press the **Hold** button to put your active call on hold.
	- The fast blinking green LED next to the call appearance button indicates the call is on hold.
- 2. To resume the call, press the call appearance button for the call on hold.

# **Transferring a call**

- 1. If the call you want to transfer is not your active call, press the call appearance button for the call you want to transfer.
- 2. Press the **Transfer** button.

The very fast blinking green LED next to the call appearance button indicates the call is being transferred.

- 3. Dial the telephone number.
- 4. Press the **Transfer** button again or hang up to complete the transfer.

# <span id="page-18-0"></span>**Chapter 5: Conference calls**

You can use conference calls to speak with up to two people in different locations on the same call. Additional conferencing options may be available through Expanded Meet-Me Conferencing. Contact your system administrator for more information about this feature.

### **Making a conference call**

- 1. While active on a call, press the **Conference** button. The very fast blinking green LED next to the call appearance button indicates the call is being conferenced.
- 2. Dial the telephone number.
- 3. Press the **Conference** button to add the person to the existing call.

### **Adding a person on hold to a conference call**

- 1. While active on a call, press the **Conference** button. You hear a dial tone.
- 2. Press the call appearance button of the call on hold.
- 3. Press the **Conference** button again to add the person to the conference call.

# **Putting a conference call on hold**

When you put a conference call on hold, the other parties cannot talk to each other.

- <span id="page-19-0"></span>1. Press the **Hold** button during a conference call. The blinking green LED next to the call appearance button indicates the conference is on hold.
- 2. Press the call appearance button to resume the conference call.

# **Dropping the last person added from a conference call**

While active on a conference call, press the **Drop** button.

# <span id="page-20-0"></span>**Chapter 6: Getting your messages**

The red light on the upper right-hand corner of your telephone is illuminated when you have messages waiting. Your messages are an administered function. Contact your system administrator with any questions.

### **Logging into your voice mail**

- 1. To log in to your voice mail, follow the instructions provided by your system administrator.
- 2. Follow the voice prompts from your voice mail system.

Getting your messages

# <span id="page-22-0"></span>**Chapter 7: Advanced telephone features**

Avaya call management systems provide many advanced telephone features. The feature button on your telephone can be programmed as an auto-dial button and be administered to dial voicemail access, speed dial, or a Feature Access Code.

The feature button label identifies the feature that has been assigned for your telephone. For more information about the feature administered for your telephone, and for other features that are available for your extension, contact your system administrator.

Advanced telephone features

# <span id="page-24-0"></span>**Chapter 8: Avaya Menu**

You can use the Avaya Menu to adjust and customize phone settings, select the display language, view network settings, and log out. To access the Avaya Menu, press the **A** button. To exit the Avaya Menu, press the **A** button twice.

The Avaya Menu has five sub-menus:

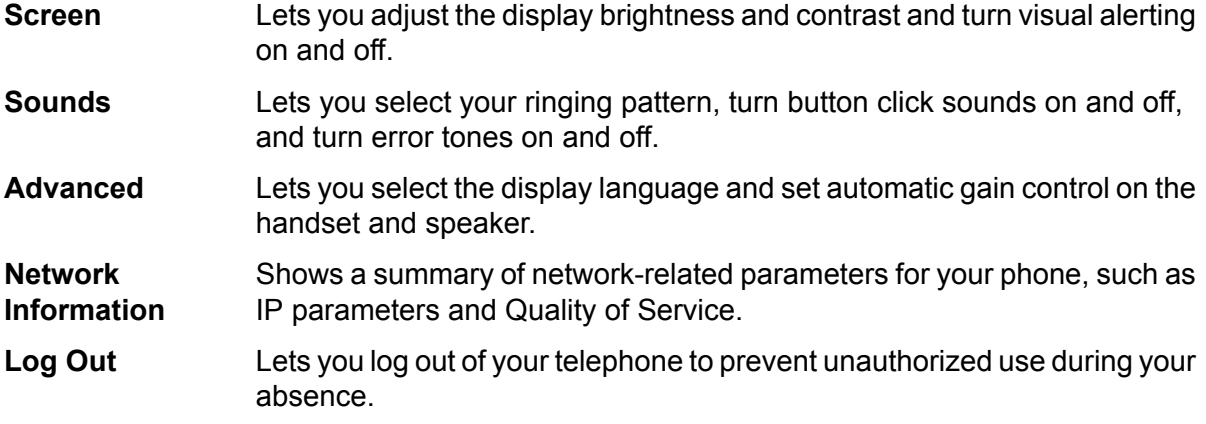

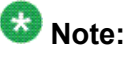

The sub-menus that appear depend on how your extension was administered. Some submenus may not be available.

### **Adjusting the brightness or contrast of the display**

- 1. Press the **A** button.
- 2. Press **#** to continue.
- 3. Press **\*** to select Screen.
- 4. Press **#** to scroll to Bright or Contrast.
- 5. Press **-** or **+** on the volume button to adjust the brightness or contrast.

# <span id="page-25-0"></span>**Changing the ring pattern**

- 1. Press the **A** button.
- 2. Press **#** to scroll to Sounds.
- 3. Press **\*** to select Sounds.
- 4. Press **-** or **+** on the volume button to select a ring type. You hear each ring type when you select them.

## **Turning button click sounds on and off**

- 1. Press the **A** button.
- 2. Press **#** to scroll to Sounds.
- 3. Press **\*** to select Sounds.
- 4. Press **#** to select Next.
- 5. Press **-** or **+** on the volume button to turn button click sounds on and off.

### **Turning error tones on or off**

- 1. Press the **A** button.
- 2. Press **#** to scroll to Sounds.
- 3. Press **\*** to select Sounds.
- 4. Press **#** to scroll to Error Tones.
- 5. Press **-** or **+** on the volume button to turn error tones on or off.

## <span id="page-26-0"></span>**Turning visual alerting on or off**

When the Visual Alerting option is turned on, incoming calls cause the LED in the top right corner of the phone to flash. You can turn Visual Alerting on or off.

- 1. Press the **A** button.
- 2. Press **#** to continue.
- 3. Press **\*** to select Screen.
- 4. Press **#** to scroll to Visual Alert.
- 5. Press **-** or **+** on the volume button to turn visual alerting on or off.

## **Setting automatic gain control**

Automatic gain control helps to maintain a constant audio level by automatically increasing or decreasing the gain depending upon the signal level. For high level signals, the gain is reduced and for low level signals, the gain is increased.

- 1. Press the **A** button.
- 2. Press **#** to scroll to Advanced.
- 3. Press **\*** to select Advanced.
- 4. Press **#** to select AGCHandset or AGCSpeaker.
- 5. Press **-** or **+** on the volume button to turn automatic gain control on or off.

## **Changing the language**

- 1. Press the **A** button.
- 2. Press **#** to scroll to Advanced.
- <span id="page-27-0"></span>3. Press **\*** to select Advanced.
- 4. Press **#** to scroll to Language.
- 5. Press **\*** to select Language.
- 6. Press **#** to scroll to the desired language.

## $\bullet$  Note:

Other languages may be available. Contact your system administrator.

- 7. Press **\*** to save your selection.
- 8. Press **+** to confirm or **-** to cancel.

## **Viewing network information**

- 1. Press the **A** button.
- 2. Press **#** to scroll to Network Info.
- 3. Press **\*** to select Network Info.
- 4. Press **#** to scroll to Audio Info, IP Info, QOS, Interfaces, or Miscellaneous.
- 5. Press **\*** to view information for the item you selected.

#### **Index**

#### <span id="page-28-0"></span>**A**

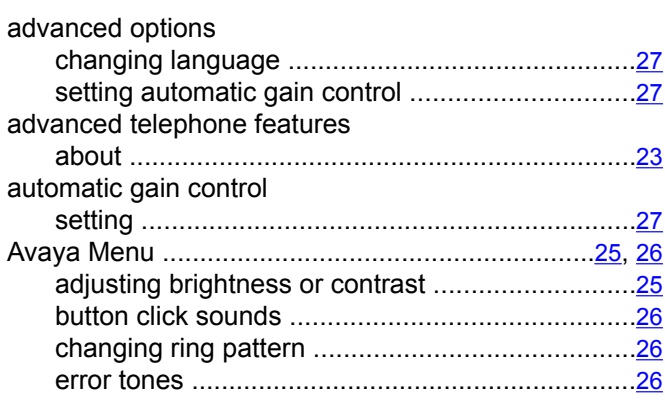

#### **B**

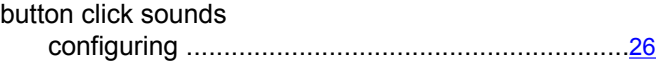

### **C**

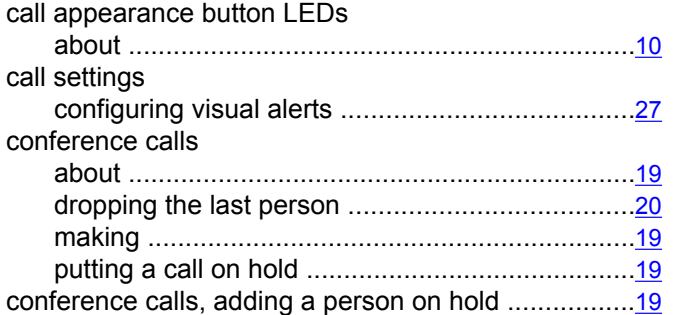

#### **D**

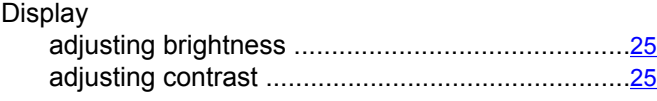

#### **E**

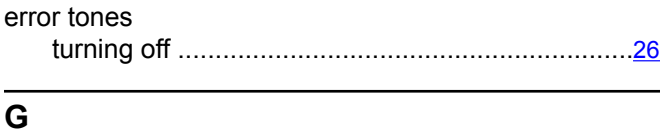

### getting your messages ...............................................[21](#page-20-0)

#### **H**

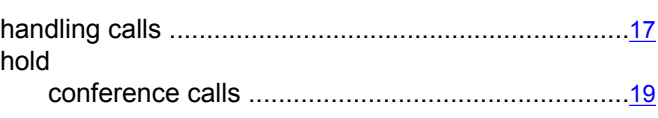

#### **I**

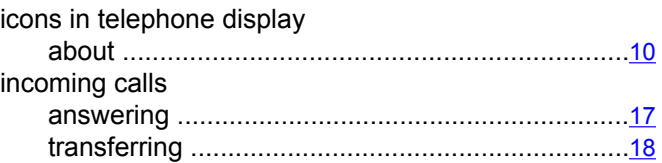

#### **L**

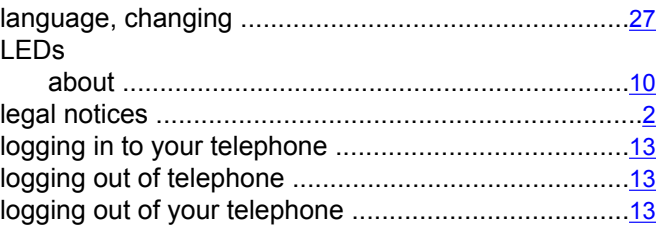

#### **M**

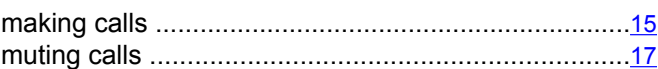

#### **O**

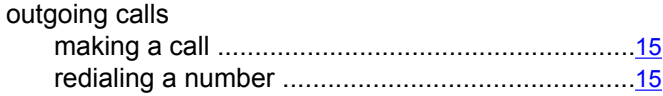

#### **P**

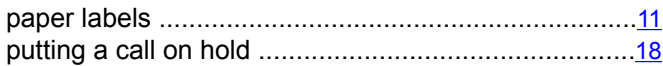

#### **R**

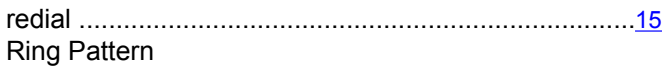

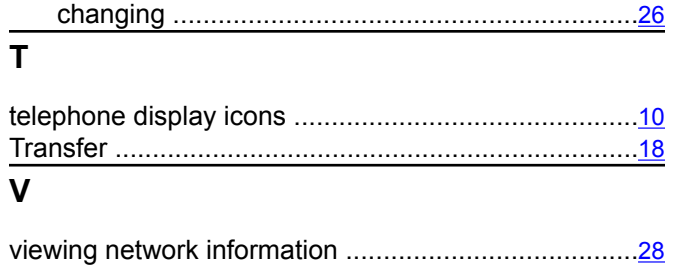

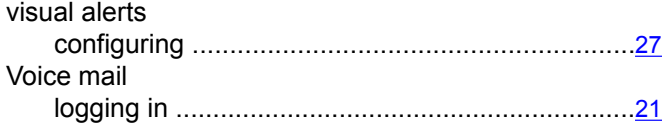

Free Manuals Download Website [http://myh66.com](http://myh66.com/) [http://usermanuals.us](http://usermanuals.us/) [http://www.somanuals.com](http://www.somanuals.com/) [http://www.4manuals.cc](http://www.4manuals.cc/) [http://www.manual-lib.com](http://www.manual-lib.com/) [http://www.404manual.com](http://www.404manual.com/) [http://www.luxmanual.com](http://www.luxmanual.com/) [http://aubethermostatmanual.com](http://aubethermostatmanual.com/) Golf course search by state [http://golfingnear.com](http://www.golfingnear.com/)

Email search by domain

[http://emailbydomain.com](http://emailbydomain.com/) Auto manuals search

[http://auto.somanuals.com](http://auto.somanuals.com/) TV manuals search

[http://tv.somanuals.com](http://tv.somanuals.com/)